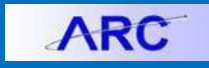

This job aid outlines how to create an ACH Debit Voucher. When you need to process an ACH Debit Voucher for a vendor, you will need to ensure the voucher has the appropriate location and voucher type. The ACH debit process should also be selected when processing a Certified Check.

# **Submitting an ACH Debit Voucher in ARC in ARC**

1. Click the **Buying and Paying** tile and then click the **Voucher Entry** tab.

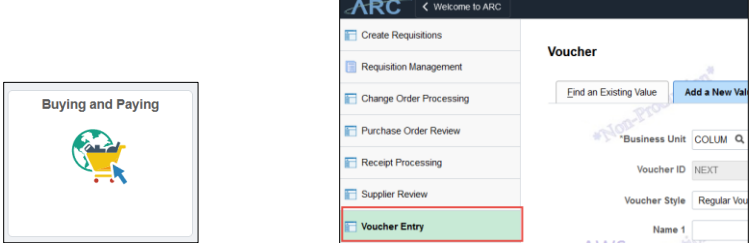

#### The new Voucher form appears.

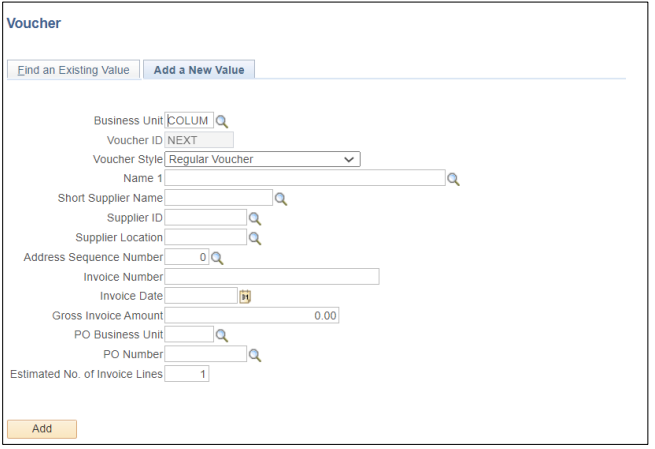

2. Search and select the **Suppler ID** (vendor ID). You can use the search icon next to **Short Supplier Name**.

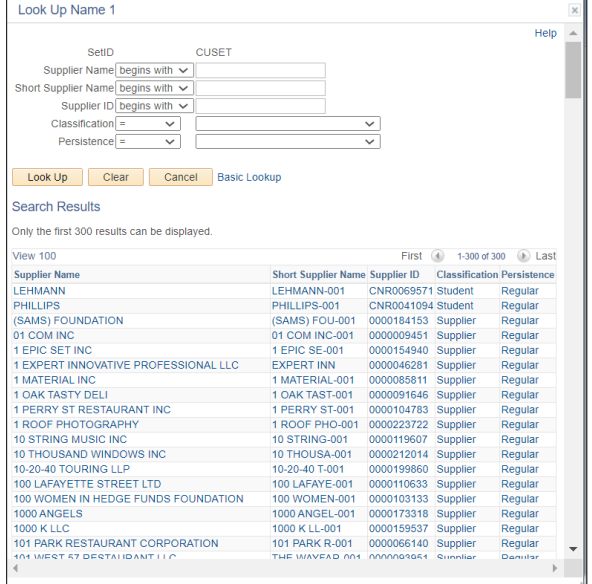

After selecting the matching Supplier, the Supplier information is displayed in the form with the payment method displayed in the Supplier Location field.

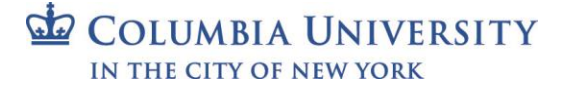

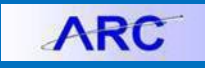

## **Columbia University Finance Training**

Job Aid: Creating an ACH Debit Voucher

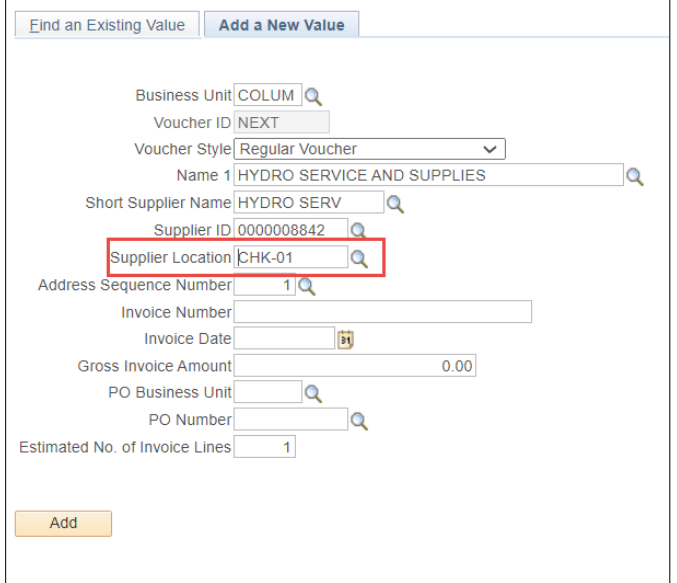

3. If the **Supplier Location** does not display "ACH", click the **Search** icon to select the correct payment method.

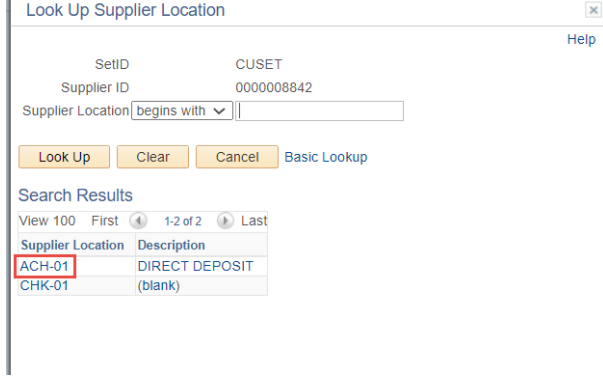

4. Select the **ACH** Supplier Location option. The correct payment option appears in the Supplier Location field.

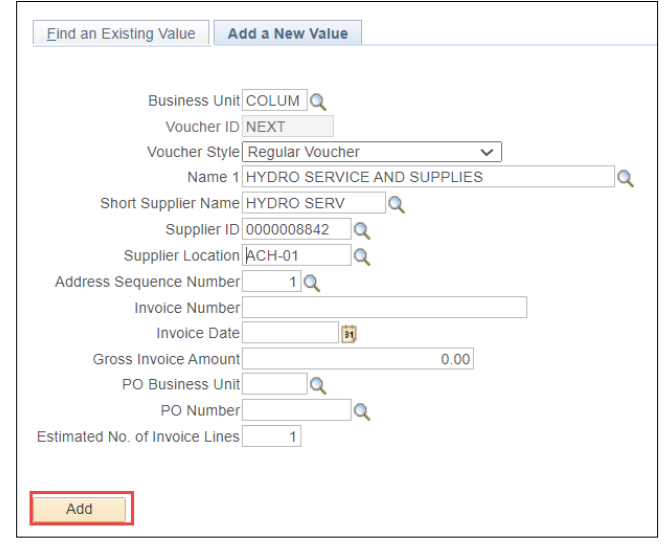

5. Click the **Add** button. The Voucher form appears.

```
COLUMBIA UNIVERSITY
IN THE CITY OF NEW YORK
```
# **Columbia University Finance Training**

Job Aid: Creating an ACH Debit Voucher

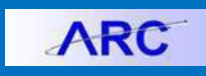

### **Completing the Voucher Form**

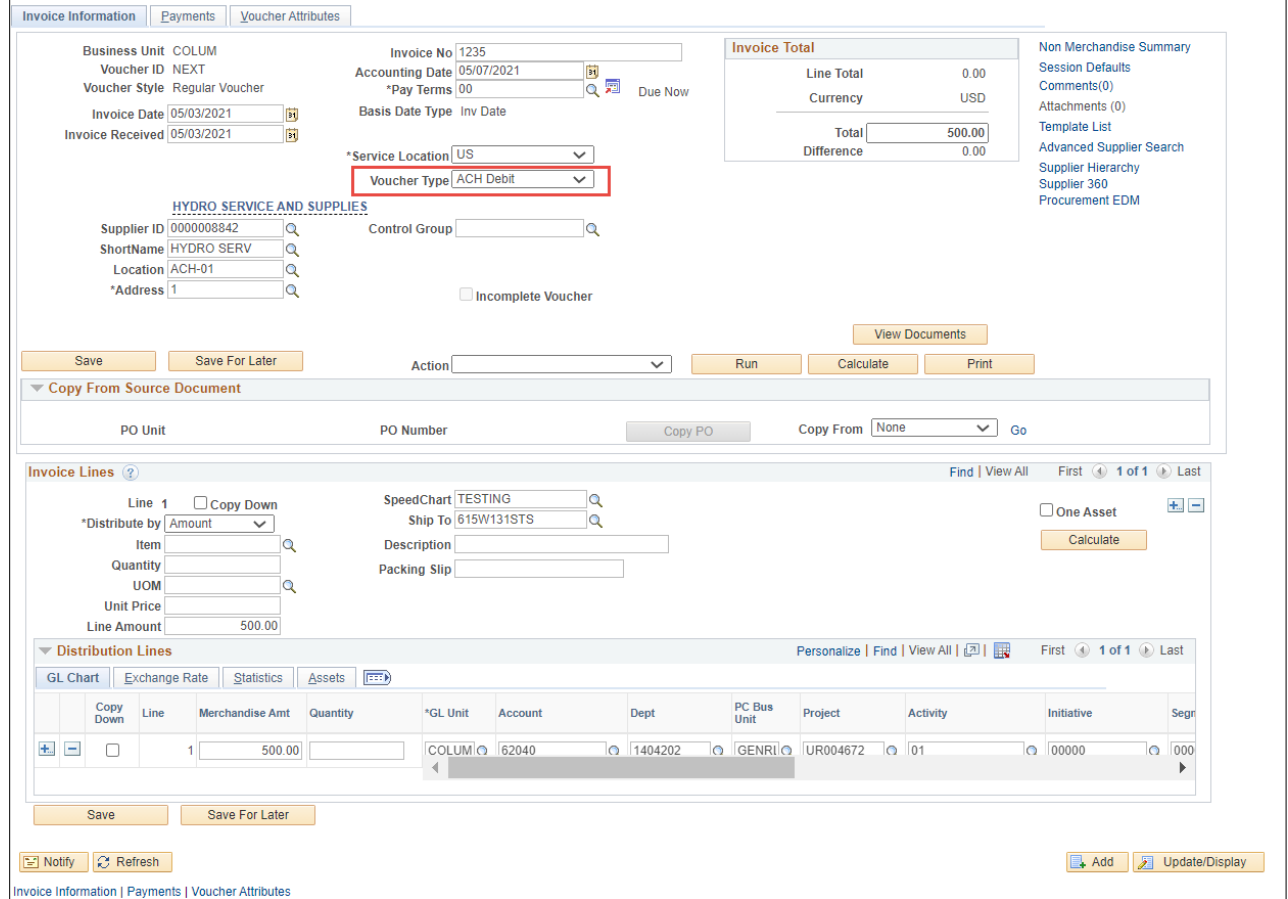

- 1, Select the **Voucher Type** as **ACH Debit**.
- 2. Enter the other required Voucher information, including **Invoice Date**, **Invoice Received**, **Invoice No**, **Invoice Tota**l and **Distribution Lines**.
- 3. Click the **Save** button.
- 4. Click on the **Procurement EDM** link to upload any supporting documentation.
- 5. Return to the ARC screen after uploading your documentation and click the **Preview & Submit for Approval** button. The Voucher confirmation screen appears.
- 6. Click the **Submit For Approval** button and click **OK** for the Approval Comments window appears.

### **Getting Help**

Please contact the Finance Service Center <http://finance.columbia.edu/content/finance-service-center>

You can log an incident or request a service via Service Now [https://columbia.service-now.com](https://columbia.service-now.com/)